# *CardShopPlus!*

# **Quick Start Card- Macintosh CD-ROM**

# **System Requirements**

*CardShop Plus!* requires the following minimum *system*  components:

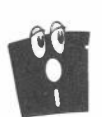

- Macintosh® LCII or higher
- Hard drive with 12 MB free space
- ◆ Macintosh System 7.1 or higher
- ◆ CD-ROM drive.
- ◆ Apple® Macintosh or 100% Macintosh-compatible printer (grayscale or color)
- 256-color display recommended.

# **Installing CardShop Plus!**

Installing *CardShop Plus!* is easy. Follow these steps:

- 1. Put the disc in your CD-ROM drive with the label side up. (You may need to Restart your Macintosh to read from your CD-ROM drive.)
- 2. Double-click the *CardShop Plus!* Installer icon.
- 3. Choose **Continue** on the logo screen.
- 4. On the Read Me screen, choose **Continue** to install the program. You can also choose *Save* **or Print** to copy the Read Me dialog to disk or print it.
- 5. Choose **Install,** at the CardShop Plus! dialog.
- 6. At the prompt, choose *Yes* to continue installing.
- 7. In the file dialog, choose **Desktop,** select your hard drive, and choose *Save* to install the CardShop Plus! folder.
- 8. After installation is done, choose *Restart* to reboot your Macintosh.

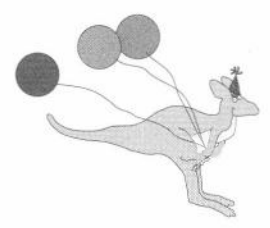

# **Starting CardShop Plus!**

You start *CardShop Plus!* in the same way as your other Macintosh applications.

To start CardShop, double-click on its icon in the CardShop folder. The New Card Type dialog box appears. Select the card fold you want and click OK. The CardShop screen appears.

Illustrations of CardShop's main features are presented in this card. For details, see your User's Guide.

## **Exiting CardShop Plus!**

To exit *CardShop Plus!* choose **Quit** from the **File** menu or press  $\mathbb{R}$ -Q.

#### **Card Making in Six Easy Steps**

To make your first card in minutes, follow these steps:

- 1. From the **Occasion Bar,** choose the occasion for which you want to create a card.
- 2. Type the names of the **Sender** and **Receiver** of your card.
- 3. From the **Card Palette,** choose a blank card.
- 4. Drag and drop pictures from the **Graphics** area onto the card.
- 5. Drag and drop messages from the *Message* **Area**  onto the card.
- 6. Choose **Print** from the **File** Menu.

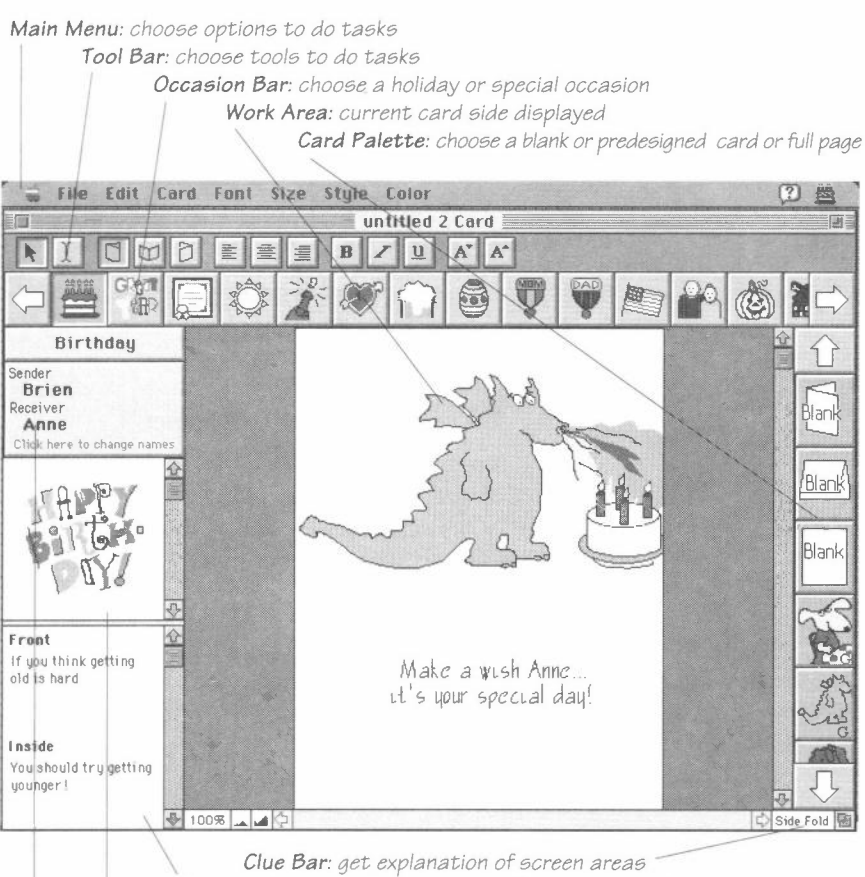

*Message Area: scroll to view text, then drag and drop onto card Graphics Area: scroll to view art, then drag and drop onto card Personalized Names: enter Receiver and Sender names* 

# **Tools**

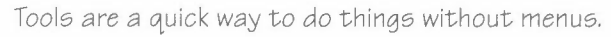

> Click on a tool in the Tool Bar to do its action.

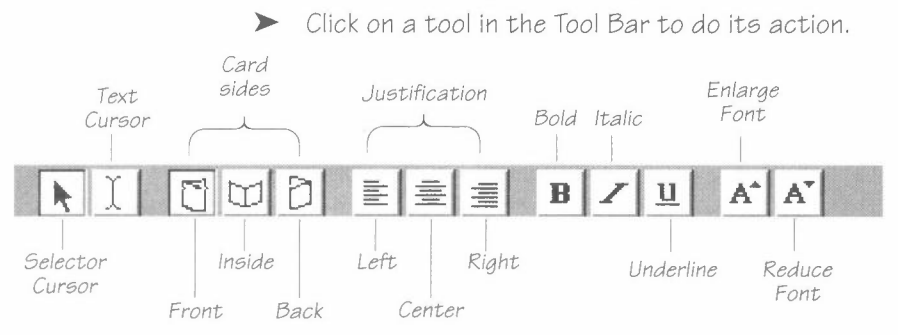

# **Occasion Bar**

*CardShop Plus!* offers dozens *of* occasions for which you can create greeting cards, stationery, signs and certificates.

 $\triangleright$  To choose an occasion, click an icon on the **Occasion** *Bar.* Its name appears above the graphics area. The art, messages and predesigned cards change to match the current occasion.

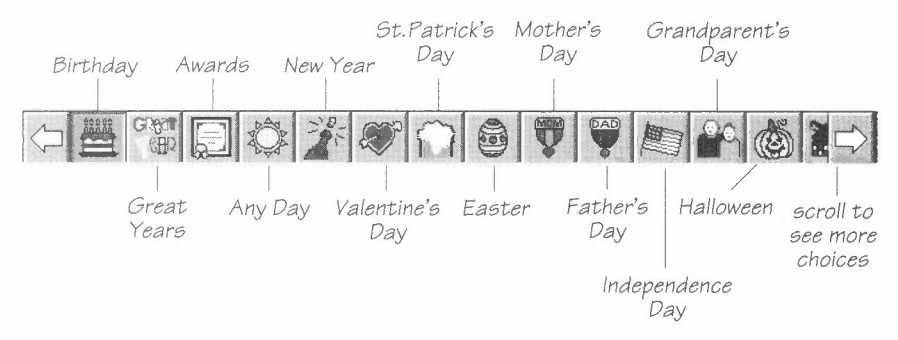

# **Card Palette**

The **Card Palette** shows icons *of* ready-made cards you can choose for the current occasion, as well as blank card icons for creating cards from scratch and a full page icon for certificates and awards, stationery and signs.

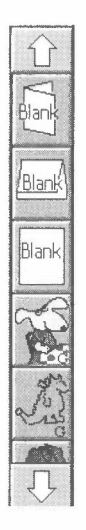

 $\blacktriangleright$  To choose a blank or predesigned card, click its icon. The tone of the card's message is shown with a *<sup>G</sup>* for general or **H** for humorous. (You may have to click the palette's scroll arrows to view all the selections.)

## **Need Help?**

If you need help on something, choose **CardShop Help**  from the Help icon on the menu bar.

#### **Menus**

*Menus* offer an alternative way to do most of the same things you can do with tools. If an option is followed by three dots  $(...)$  a dialog box will appear.

>- To choose a command from the menu bar, pull down the menu by pointing to its title and holding down the mouse button. Then drag the pointer to the command you want and release the mouse button.

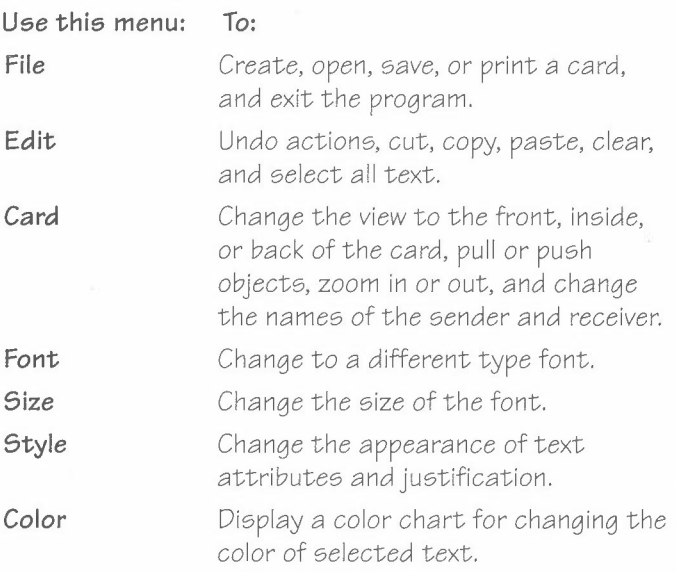

#### **Technical Support**

*For technical support in the USA, please contact:* 

**The Software Toolworks, Inc.**  60 Leveroni Court Novato, CA 94949 Telephone: (415) 883-5157 FAX: (415) 883-0367 BBS: (415) 883-7145 America Online Keyword: Toolworks

#### *For technical support in Europe, Please Contact:*

Mindscape International **The Software Toolworke, Inc.**  Priority House, Charles Avenue Maltings Park, Burgess Hill, West Sussex, RH15 9PQ England, United Kingdom Telephone: 0444 239600 FAX: 0444 248996 (Monday to Friday 9:30 to 13:00 hrs and 14:00 to 16:30 hrs)

*For technical support in Australia and New Zealand, Please Contact:* 

> Mindscape International **The Software Toolworke, Inc.**  5/6 Gladstone Road Castle Hill, New South Wales Australia 2154 Telephone: (02) 8992277 FAX: (02) 8992348

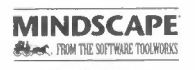

**60 Leveroni Ct. Novato, CA 94949 (415) 883-3000** 

2199920-250002 / l 104

Copyright © 1993-94 High Desert Software, Inc. All rights reserved. Published by The Software Toolworks, Inc. under license. Copyright © 1993-94<br>The Software Toolworks, Inc. All rights reserved. The Software Toolworks and